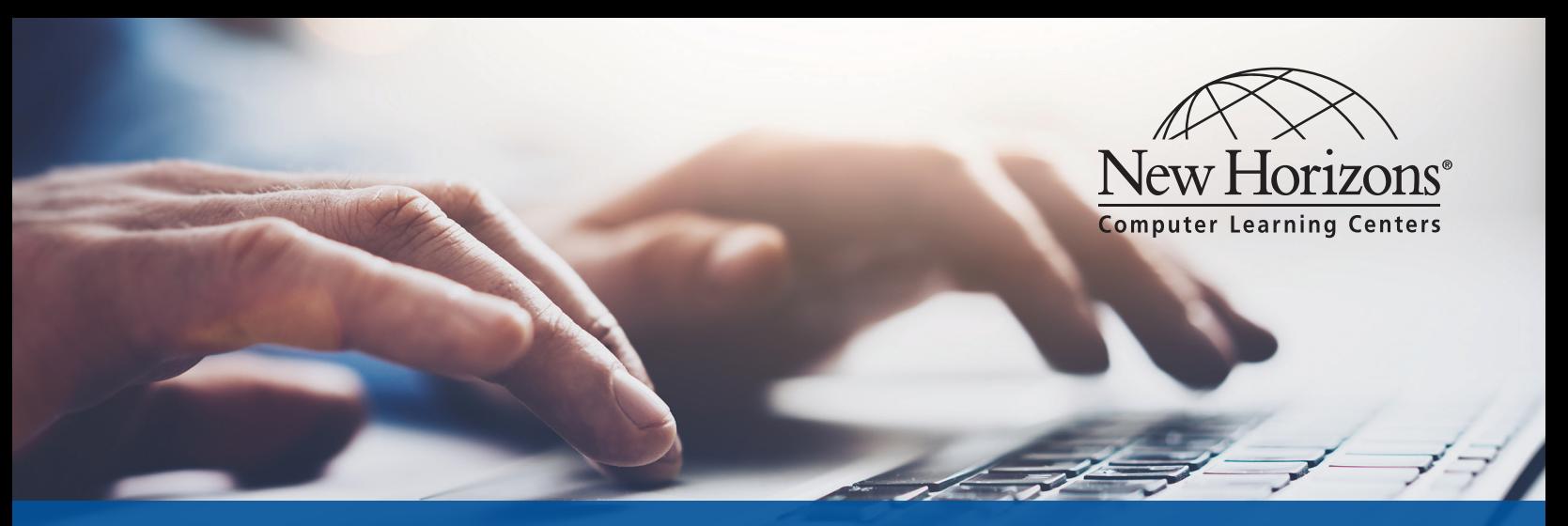

# ONLINE LIVE® QUICK START GUIDE

*The New Horizons Online LIVE*® *platform effectively delivers our unrivaled Traditional Instructor Led Training learning experience directly to students at the New Horizons center or anywhere the student wants to take the class (home, work, etc.)*

You will be able to access your New Horizons OnLine LIVE® class through a link provided in an email confirmation with your unique login link to the New Horizons Learning Management system (LMS).

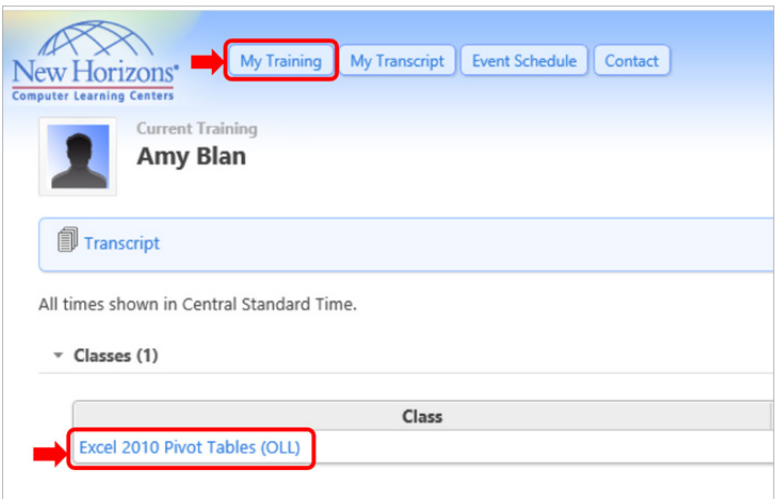

### **Once you log in you'll see the LMS:**

Select your class and it will launch the New Horizons Online LIVE® platform powered by Adobe connect. Through the setup process you may be prompted for several configuration options.

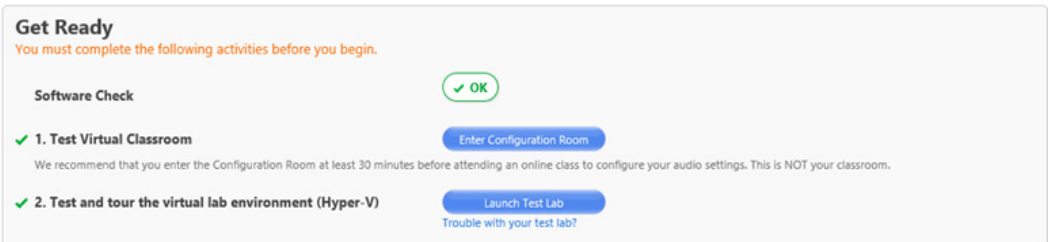

**Please perform system checks on the device you will be using for the class.**

#### **The New Horizons Online LIVE**® **platform Audio Options**

Upon entering the classroom or by selecting the "Meeting" menu, the Audio Wizard will guide you through Audio setup and options:

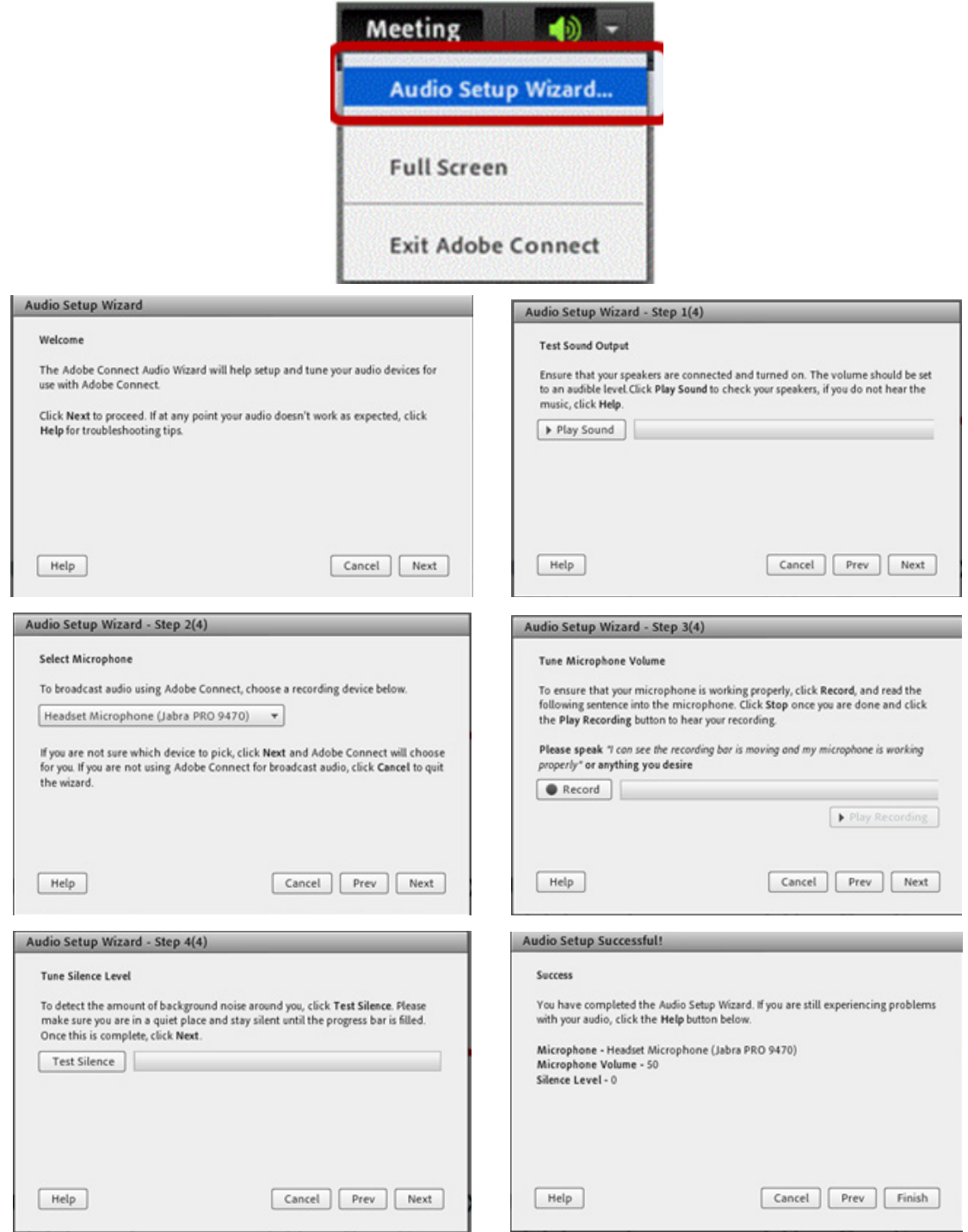

**Note: If you are having issues using computer audio, run the Audio Setup Wizard located under the Meeting menu.**

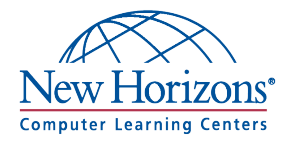

#### **The New Horizons Online LIVE® Interface Options**

 The New Horizons OnLine Live® classroom has several options for working with your instructor and fellow students. Actively participating will positively affect the instructor and your fellow students and make for a better experience.

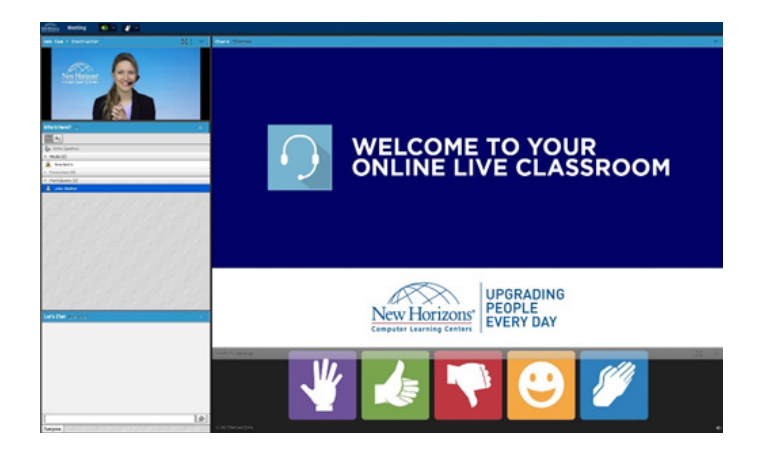

#### **Interact in Class**

During class, simply click a Hands Up button to raise your hand, give a thumbs up or down, laugh or applaud. This provides feedback to the instructor and other students.

#### Let's Chat (Everyone)

Noel Keating: good thank you

Andrew Berg: great!

Melissa Ward: good!

Lisa Fandialan: great thanks!

Noel Keating: got it, thanks

#### **Chat**

Ë

To send a message to all class attendees, type your message in the chat pod and press Enter or click the Send icon.

To send a private chat message to a student or instructor, hover over the name of the person you want to chat with in the Attendee pod and select Start Private Chat. A private chat message will display in an additional tab to easily distinguish from public chat.

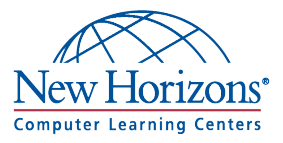

## **Troubleshooting**

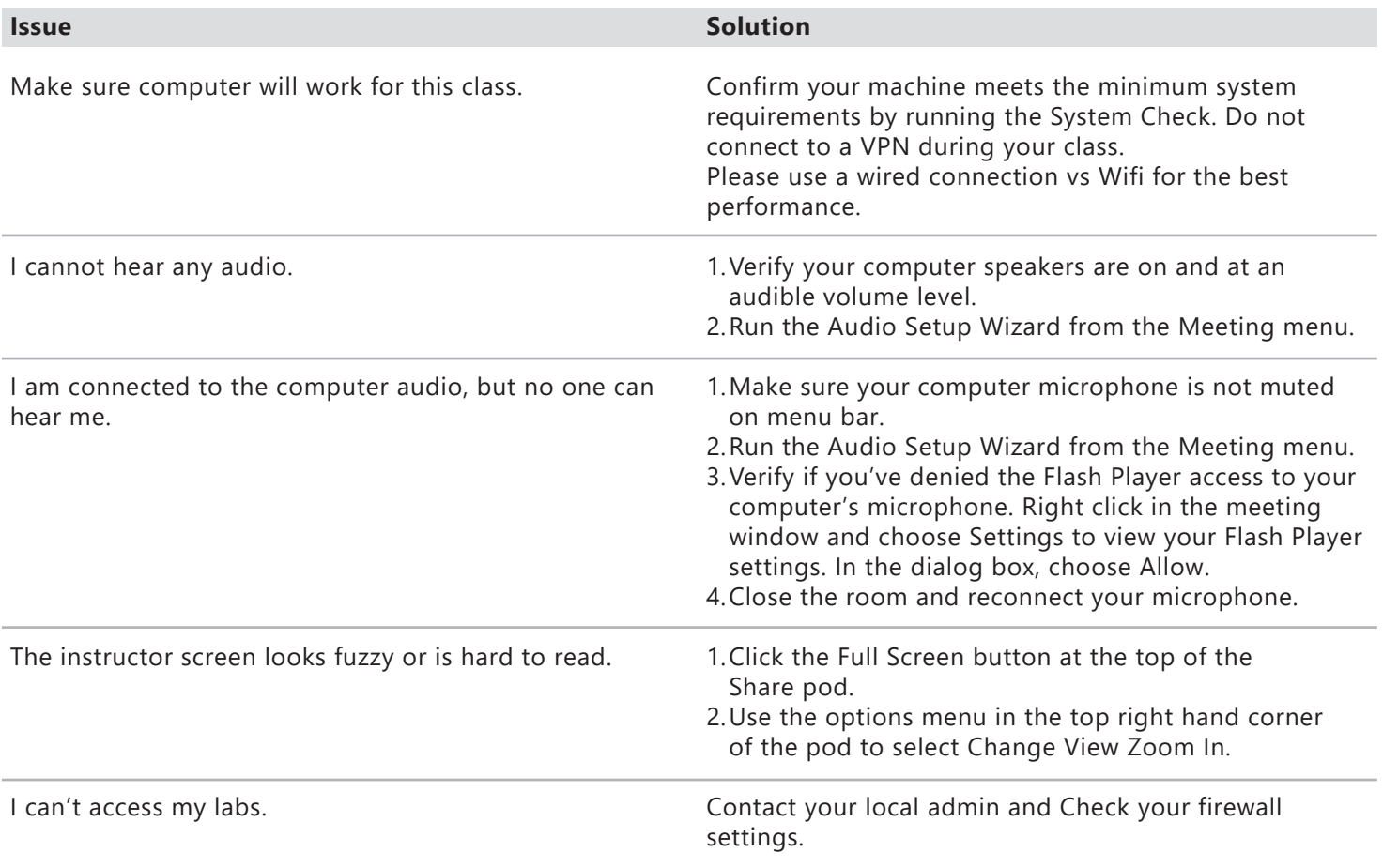

Technical Support: Email: helpdesk@newhorizons.com Phone: 714-940-8100

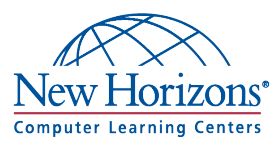